## How to Register Your PDUs with PMI

This guide will help you with the registration process so you can quickly and easily get credit for your PDUs. The web site for registering your PDUs with PMI is ccrs.pmi.org.

Step 1. Click the "Login/Register" button in the upper right hand corner.

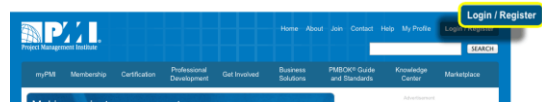

Step 2. Enter your PMI Username and Password and click the "Login" button.

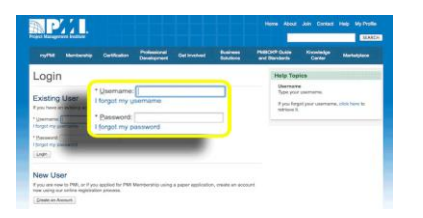

Step 3. Click **Report PDUs** on the left navigation.

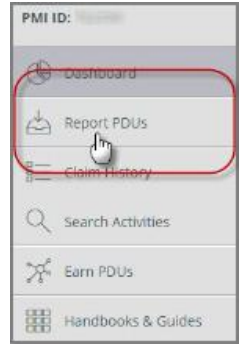

Step 4. Click **Courses or Training.**

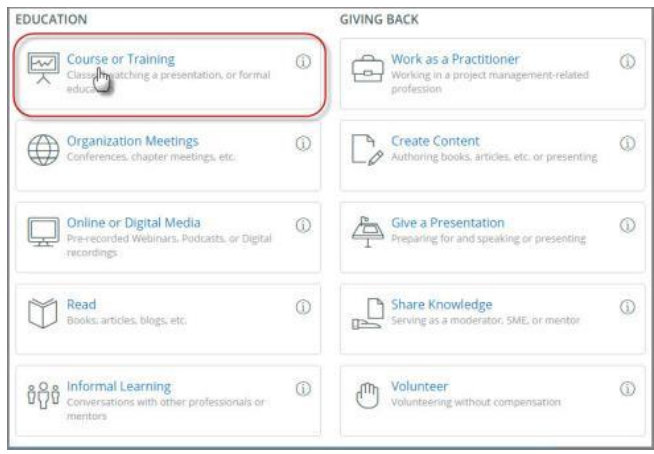

Step 5. Enter *SQE* as the Provider and *SQE Training* will populate.

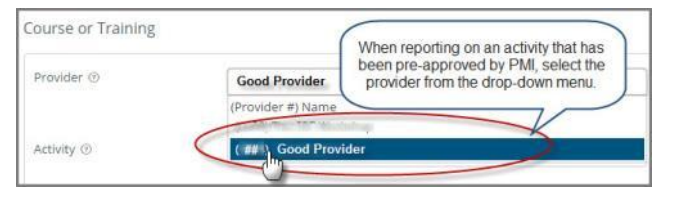

Step 6. Complete the remaining fields on this form.

Select the dates of the activity; other activity details will be pre-populated into the claim form as long as you selected the provider and activity from the list. *The Activity name is going to be the title of the session you attended. Titles can be located in the program guide you received at the beginning of the conference or on either website under the Program tab.*

Step 7. Enter or modify the PDU values that align with the talent Triangle. *The value of approved PDUs for each course can*  be located in the program guide you received at the beginning of the conference or on either website under the *Program tab.*

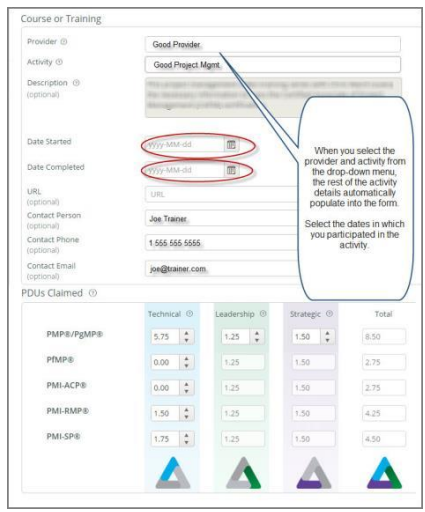

Step 8. **Confirmation and Submission:** Check the box next to "*I agree this claim is accurate*." Then click the *"*Submit*"* button.

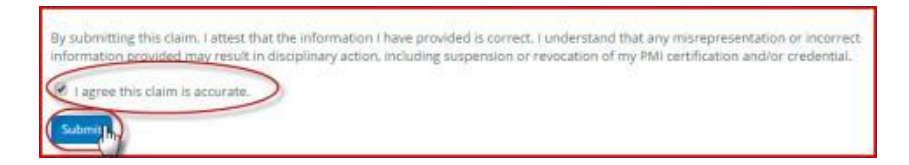

Questions? Need a little help? Call our Client Support Group at 904.278.0524 or 888.268.8770, or email us at clientsupport@techwell.com. We will be happy to help.